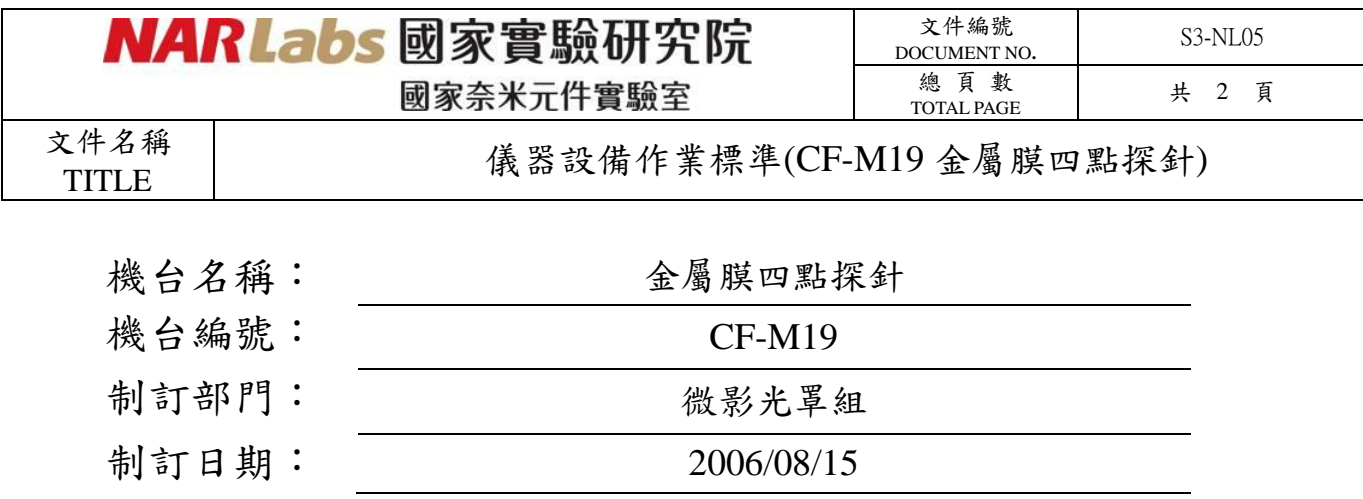

## 文件制修訂記錄

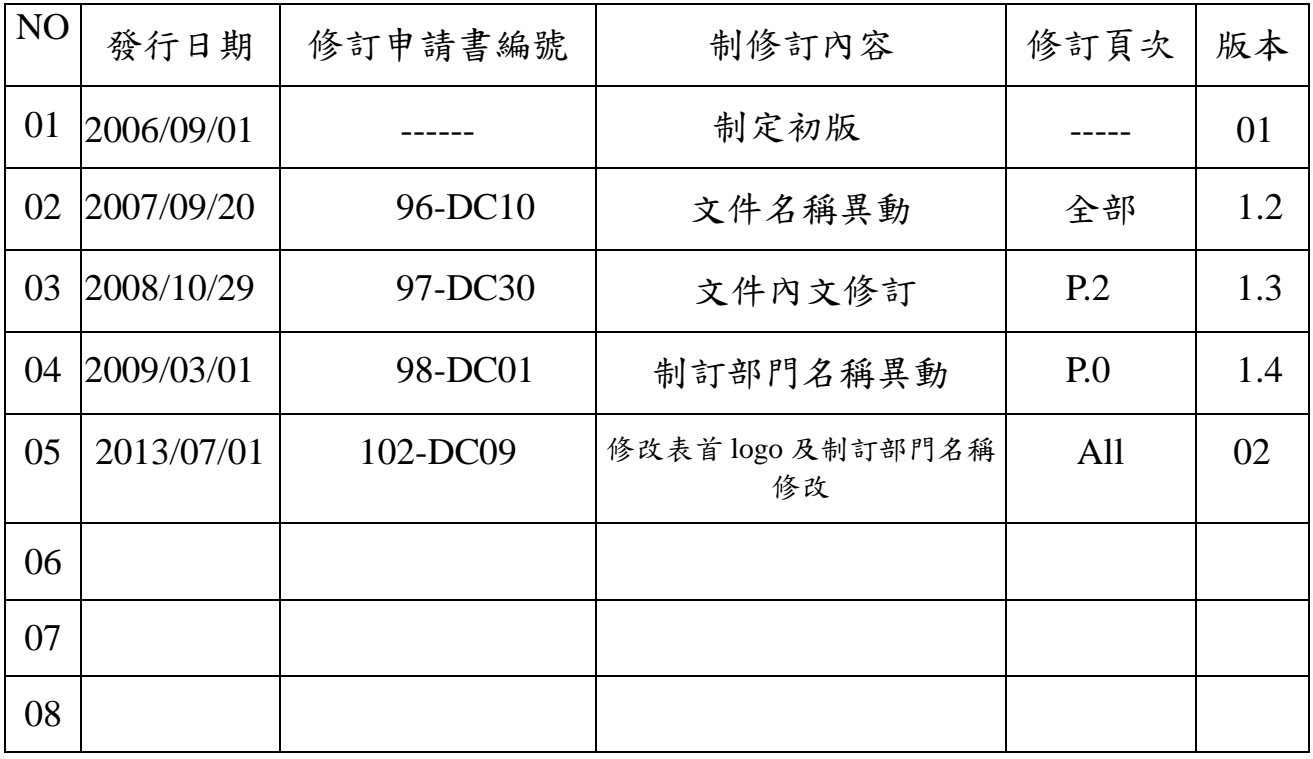

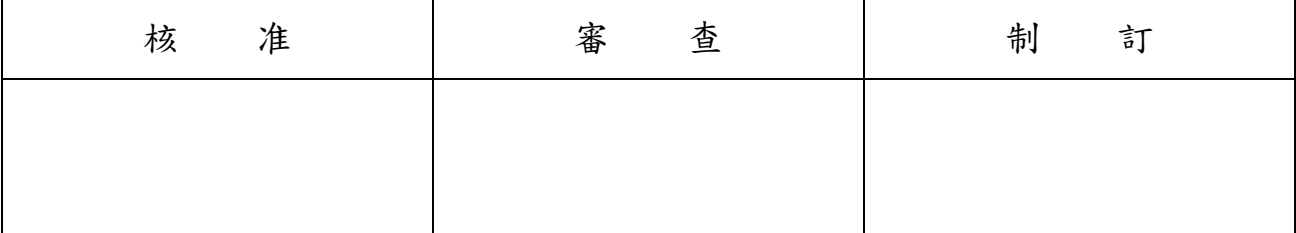

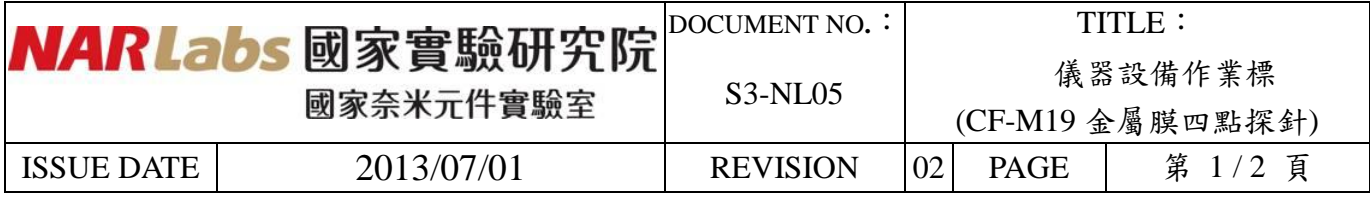

一、目 的:

定義金屬膜四點探針操作規範,以確保操作品質。

- 二、範 圍: 適用於金屬膜四點探針。
	-
- 三、權 責: 1. 組織權責:工程師負責制定及修改規範。

2. 執行人員資格:經過金屬膜四點探針考核通過之人員。

- 四、名詞定義: 無。
- 五、相關文件:

無。

- 六、標準作業程序:
	- 1. 刷卡開機。
	- 2. 放入待測試片。
	- 3. 開啟左下腳的 pump 開關。
	- 4. 開啟金屬膜四點探針控制軟體 RG-80 Measurement System 2000, 進入主畫面。
	- 5. 可選擇自動量測模式(Auto measurement)或是手動量測模式(Manual measurement)操作。
		- 自動量測模式(Auto measurement):
			- A. 點選 Auto Measurement 進入自動量測模式。
			- B. 點選之前所使用的 Lot ID。若無,則選擇 Addition Lot ID,進入設定頁。
			- $C.$ 設定新的 Lot ID, 並選擇所需執行的 recipe,檢查 recipe 裏的量測參數是否符合所 需,完成後按 SET 回到原畫面。
			- D. 按 Measurement 進入量測畫面,按 Meas. Start 開始量測。
			- E. 量測的數據會直接顯示於畫面上,使用者可自行抄錄結果。
			- F. 量測完畢,按 End 再按 Main Menu 回到主畫面。

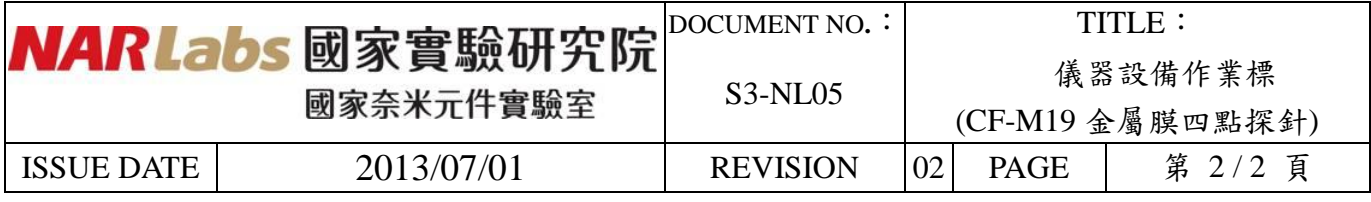

手動量測模式(Manual measurement):

- A. 點選 Manual Measurement 進入手動量測模式。
- B. 將 Vacuum 打勾,固定試片。
- C. 按 To Center 將試片移到中心點,再按 Front、Back、CW、CCW 移動試片至欲量 測位置。
- D. 按 Meas. start 開始量測。
- E. 按 MEASUREMENT START 開始量測。
- F. 量測的數據會直接顯示於畫面上,使用者可自行抄錄結果。
- G. 按 Homing 將試片移動到原點。
- H. 將 Vacuum 取消打勾,按 End 回到主畫面。
- 6. 量測完畢按 End 跳出程式回到 Windows 畫面。
- 7. 關閉 pump。
- 8. 刷卡關機,並詳實填寫記錄簿。

七、應用表單及附件:

- 1. 設備考核表 S4-NL01A
- 2. 設備點檢表 S4-NL01B
- 3. 設備使用記錄表 S4-NL01C
- 4. 異常及矯正預防處理單 S4-NL02A
- 5. 儀器設備管理卡 S4-NL04B